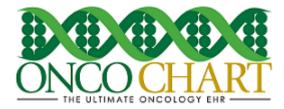

## **Patient Specific Education**

The MIPS eligible clinician must use clinically relevant information from CEHRT to identify patientspecific educational resources and provide electronic access to those materials to at least 1 unique patient seen by the MIPS eligible clinician.

## How to meet this measure using ONCOCHART -

## Making education documents available for patient assignment

- Go to Utilities > Patients > Patient Education Forms.
- Import your patient education documents into ONCOCHART by using the Import button.
- Navigate to the location of your document(s), select them, and then click **Open**. (You can select multiple documents by holding Ctrl and selecting the documents.)

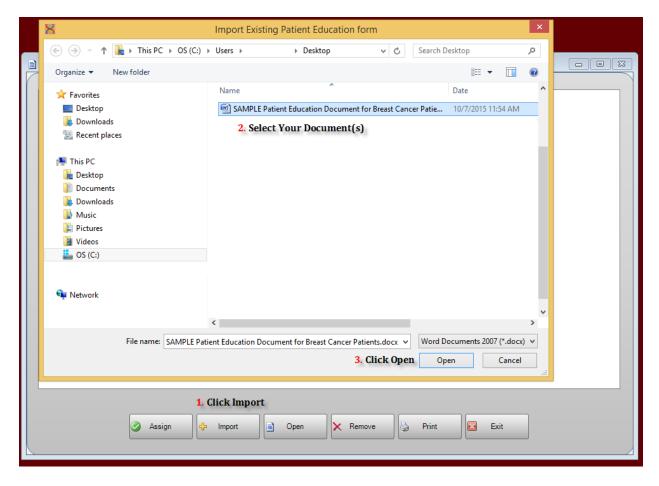

Reviewed and modified on 7/6/2018 This document is the property of BMSi, Inc, and it for the sole use of the intended recipient(s) and may contain classified, proprietary, confidential, trade secret or privileged information. Any unauthorized review, use, disclosure or distribution is prohibited and may be a violation of law.

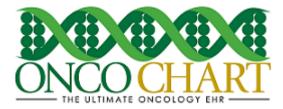

- Highlight your desired education document then click Assign.
- Search for all or part of the diagnosis code, highlight the appropriate ones then click Save.

# ASSIGN PATIENT EDUCATION DOCUMENT - SAMPLE Pat

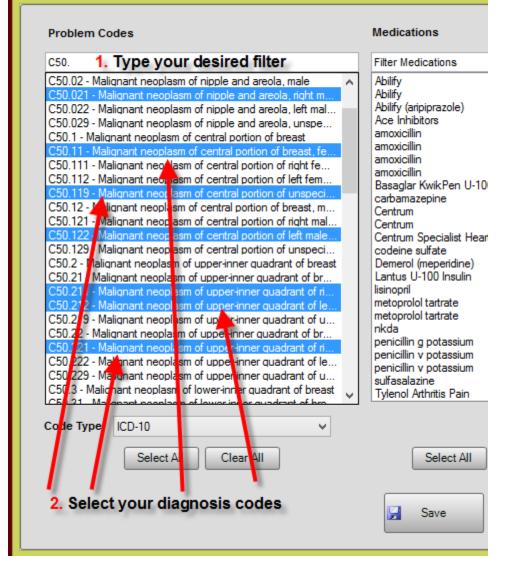

Reviewed and modified on 7/6/2018 This document is the property of BMSi, Inc, and it for the sole use of the intended recipient(s) and may contain classified, proprietary, confidential, trade secret or privileged information. Any unauthorized review, use, disclosure or distribution is prohibited and may be a violation of law.

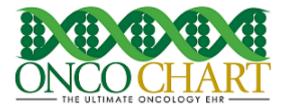

### How to Provide Patient Education Documents to a Patient -

Any patient that meets the specified criteria you chose will have the education documents located under *Miscellaneous > Pt Specific Education*. In order to receive credit, in ONCOCHART, for providing the education resource, you will have to open, print or upload the document to the patient portal. Once the document has been opened, printed or uploaded, the date on which you provided the document will auto populate.

| Document Name                                                    | Printed 4 | Hidden | Provided 🔺 | Uploaded |
|------------------------------------------------------------------|-----------|--------|------------|----------|
| oods permitted.pdf                                               |           |        | 12/15/2016 |          |
| oods to avoid.pdf                                                |           |        |            |          |
| SAMPLE Patient Education Document for Breast Cancer Patients.doc |           |        | 12/15/2016 |          |

The patient portal can also help you meet this measure as ONCOCHART will automatically upload any education document(s) to the patient portal for patients who have authorized you to send them health information. The document(s) will upload after a narrative has been recorded. For example, after a narrative is recorded on a patient, ONCOCHART looks to find all patient education documents that have not been uploaded for that patient. If some are found, they are uploaded. If they've already been uploaded, they will not upload again. Contact ONCOCHART support for more information regarding the patient portal.

## Additional Information

The EP may use these elements or additional elements within CEHRT to identify educational resources specific to patients' needs. The EP can then provide these educational resources to patients in a useful format for the patient (such as, electronic copy, printed copy, electronic link to source materials, through a patient portal or PHR).